# sage University

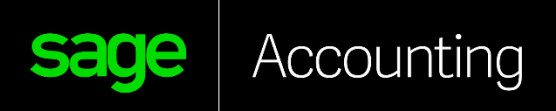

E D U C A T I O N A L V E R S I O N

How to load free training from Sage University?

*For Educators*

# Instructions on how to load the free Sage Accounting (aka Sage Business Cloud Accounting) anytime learning training in Sage University.

- **1.** Go to: **<http://www.sageu.com/Sageeducation/>**
- **2.** Select: **Sage Business Cloud Accounting (Canada)** or **Sage Business Cloud Accounting (U.S.)**  For this demonstration, we will be selecting: Sage Business Cloud Accounting (Canada)

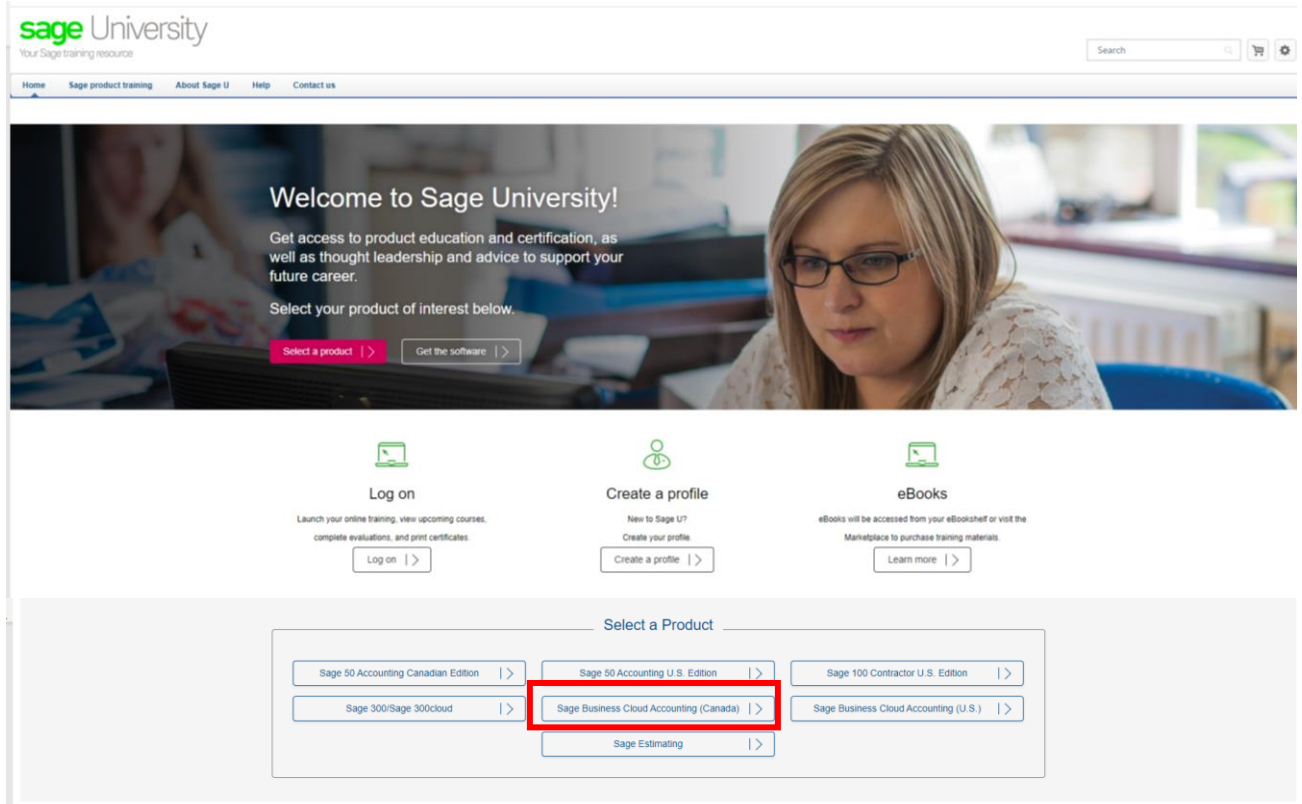

**3.** Select: **Accountants and Bookkeepers**

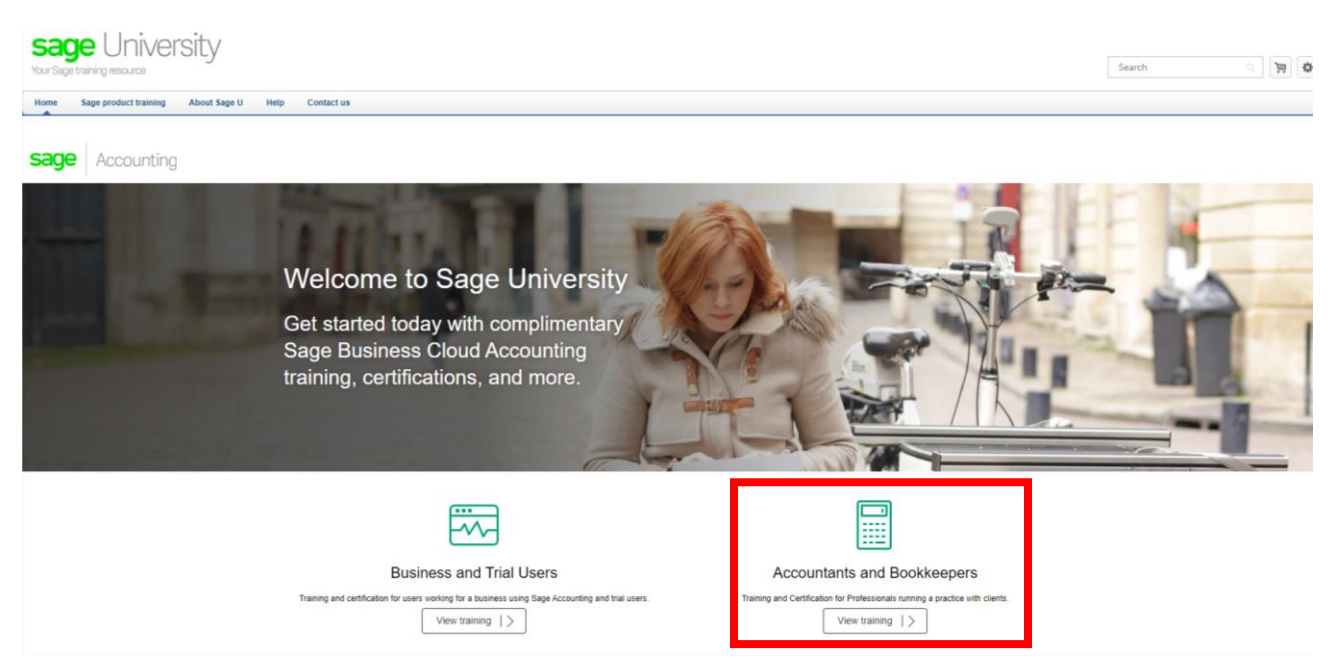

4. All training and certification are to anyone:

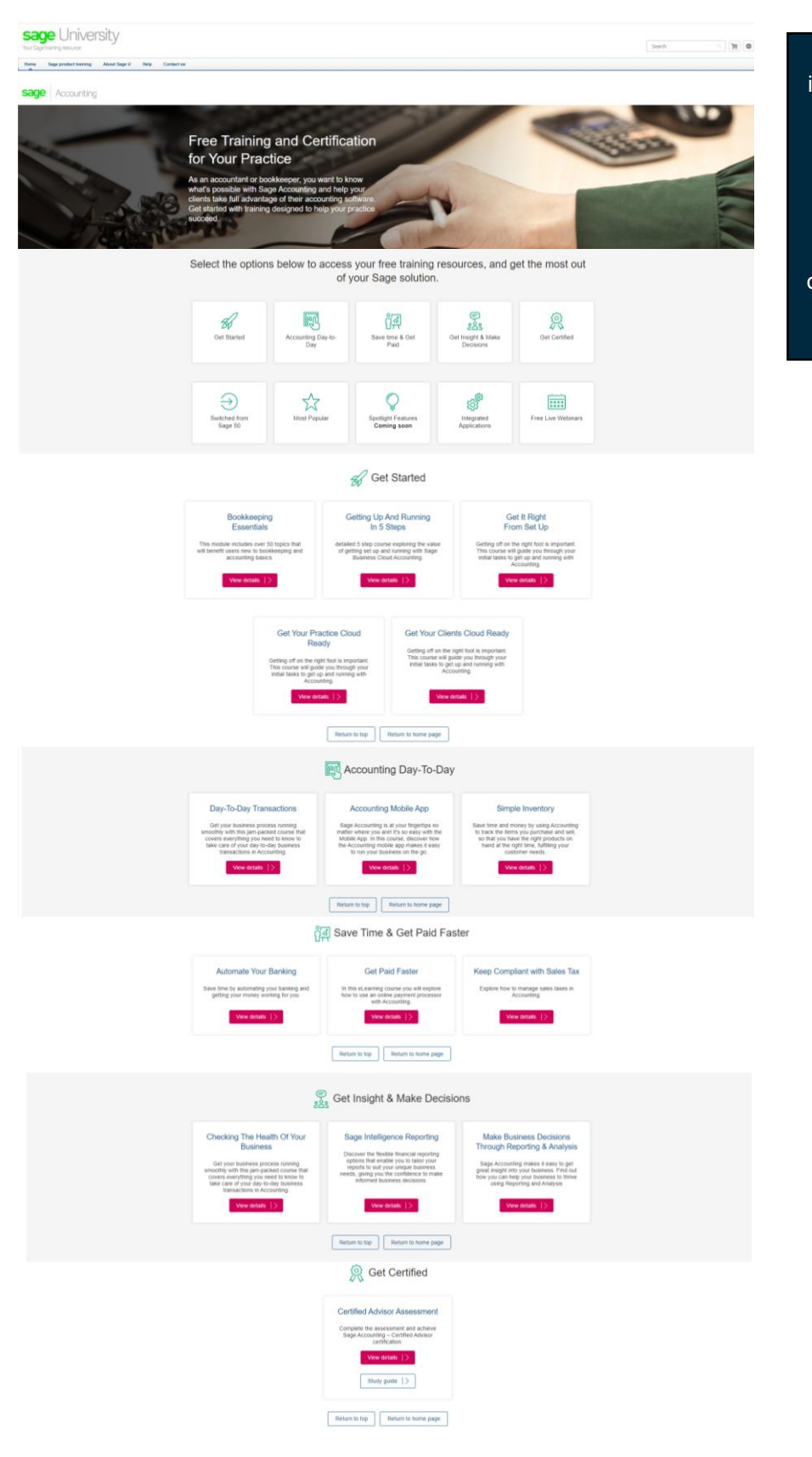

Anytime learning courses include lessons that are "bite size", instructor -narrated videos showing step -by -step how to perform tasks in your Sage software. **Available 24/7 for one full year**. You can view these lessons as often and whenever you need – simply using a device with an Internet connection.

5. For demonstration purposes, select **Getting Up And Running in 5 Steps** and then **View Details.**

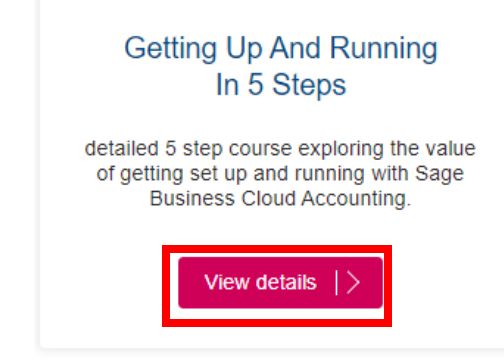

#### 6. Select: **Request**

#### **Training Details**

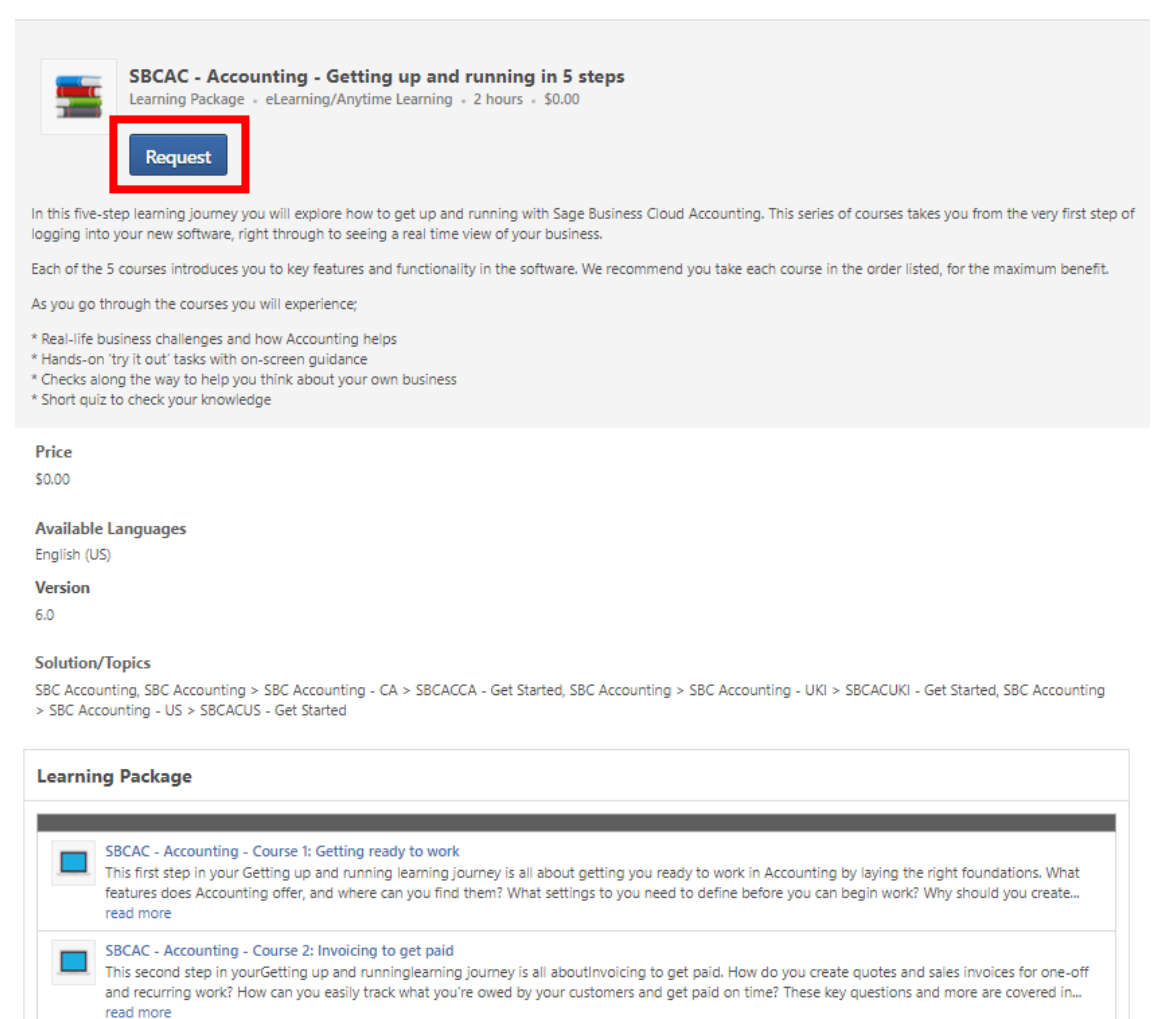

SBCAC - Accounting - Course 3: Getting the money in This third step in your Getting up and running learning journey is all about getting money into your business. How do you record payments that you've received from customers? How can you make it easier for customers to pay you by card? How can you see who your debtors are? These key questions and mo... read more SBCAC - Accounting - Course 4: Keeping on top of expenses bocac - accounting - course 4: keeping on top or expenses<br>This fourth step in your Getting up and runninglearning journey is all aboutkeeping on top ofexpenses.How do you see immediately who you owe money<br>That How can warr to? How canyouaccount for regular and one-off payments and then easily see a breakdown of expenses? These key questions and more are covered in thecourse... read more

#### SBCAC - Accounting - Course 5: Your business real-time view

This fifth and final step in your Getting up and running learning journey will show you how Accounting can give you a real-time view of your business. How do you know if your business is performing well? How can you plan for future expenditure? We will explore the answers to these questions an... read more

### 7. Select **Create a Profile** button

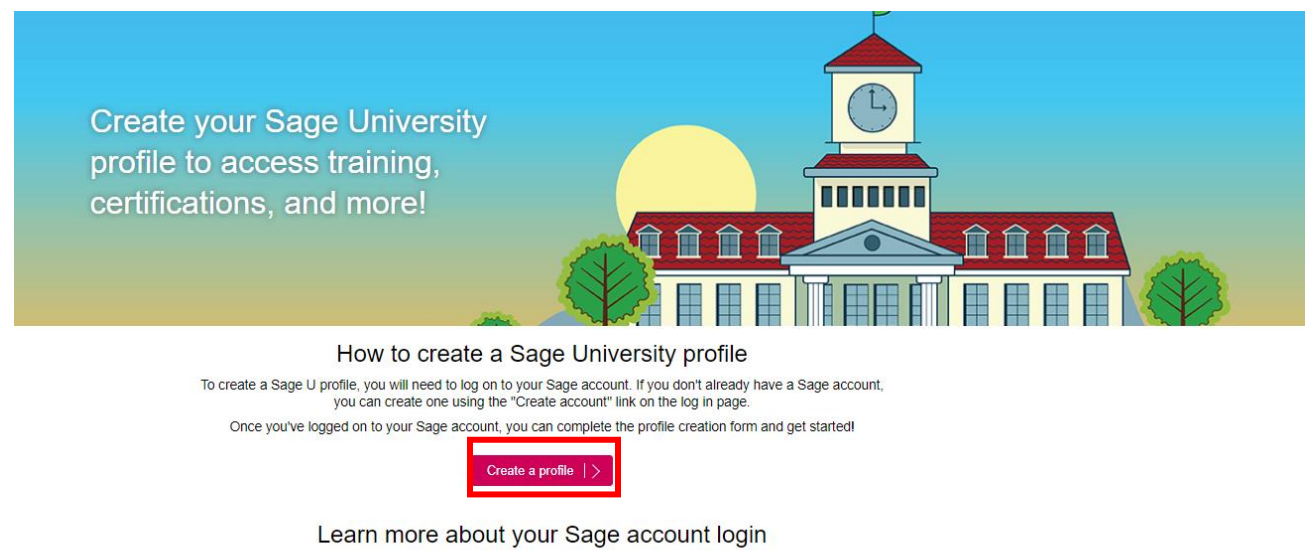

View Sage account login frequently asked questions.

Sage account login -  $\text{FAQs}$   $\mid$   $>$ 

**8.** Select **New user? Create account**

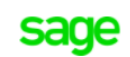

# Log in to Sage

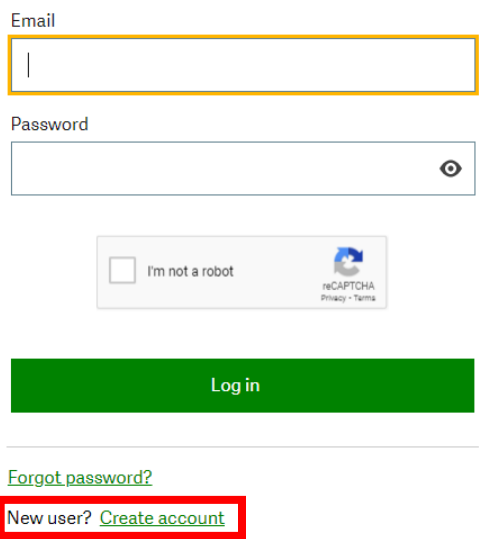

9. Complete your details, check the **I'm not a robot box** and select **Sign Up**

**Please ensure you enter** 

**in order to receive your verification code.**

**Please also check your junk/spam folder for the email.**

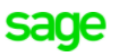

### **Create your account**

Your Sage account allows you to access all Sage products and services.

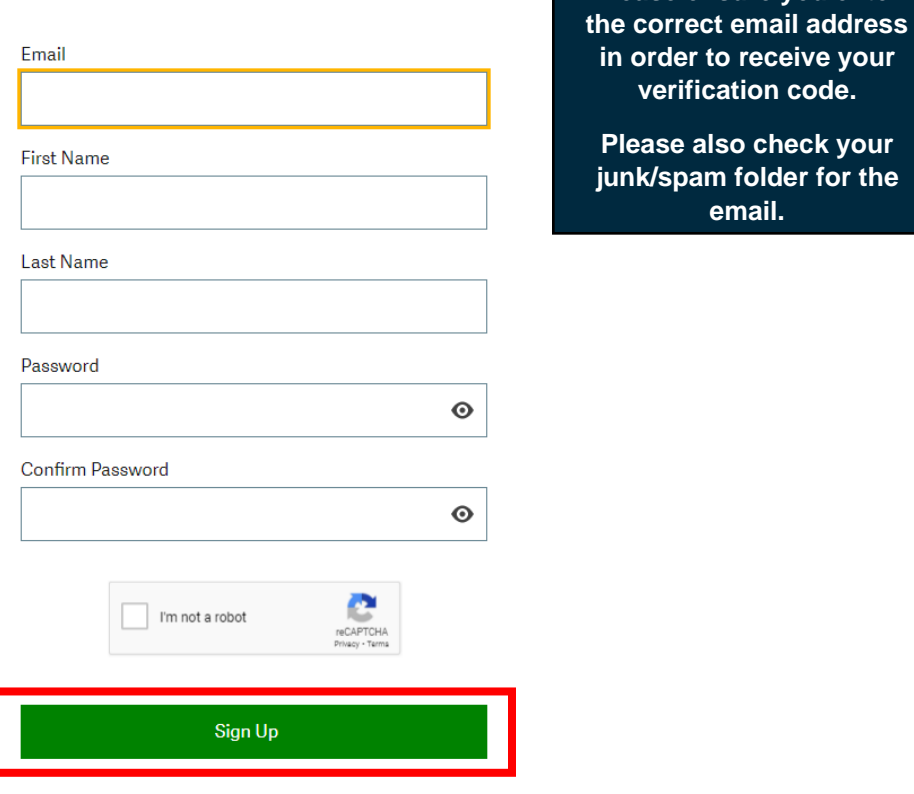

**Back** 

10. You will receive an email from: **[donotreply@notify.sage.com.](mailto:donotreply@notify.sage.com)** Which includes your **verification code**, similar to the one below:

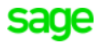

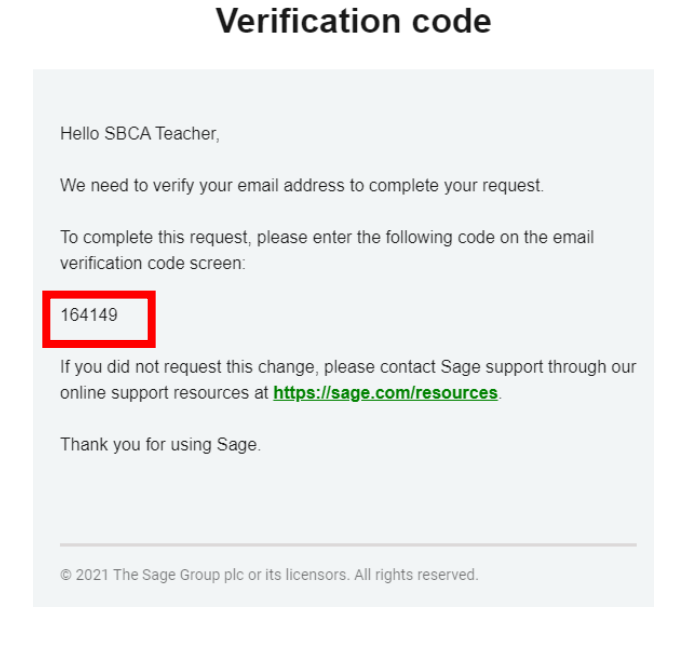

Store you log in details in a safe place. Next time you log onto Sage University, there will be no need to create a profile.

11. Enter the verification code from the email and select **Verify email**

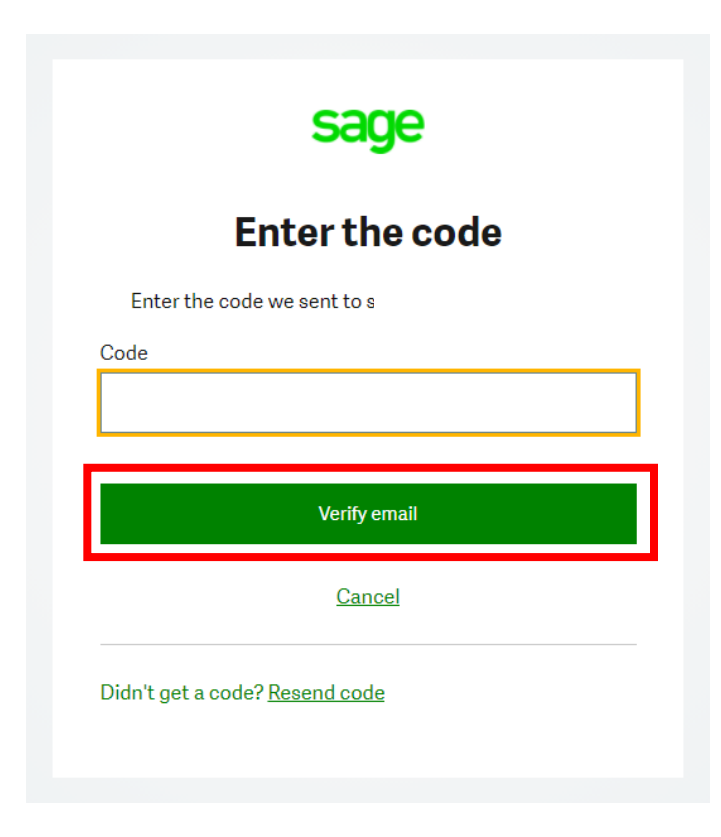

12. Now complete the rest of your profile.

**IMPORTANT:** Enter your Training Institutions Account # Your Relationship to Sage should be: **I am a partner** All other details can be your choice. **Accept** the terms and conditions and then select **Submit**

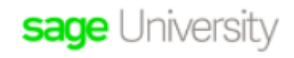

#### Please complete this form to create your Sage University profile.

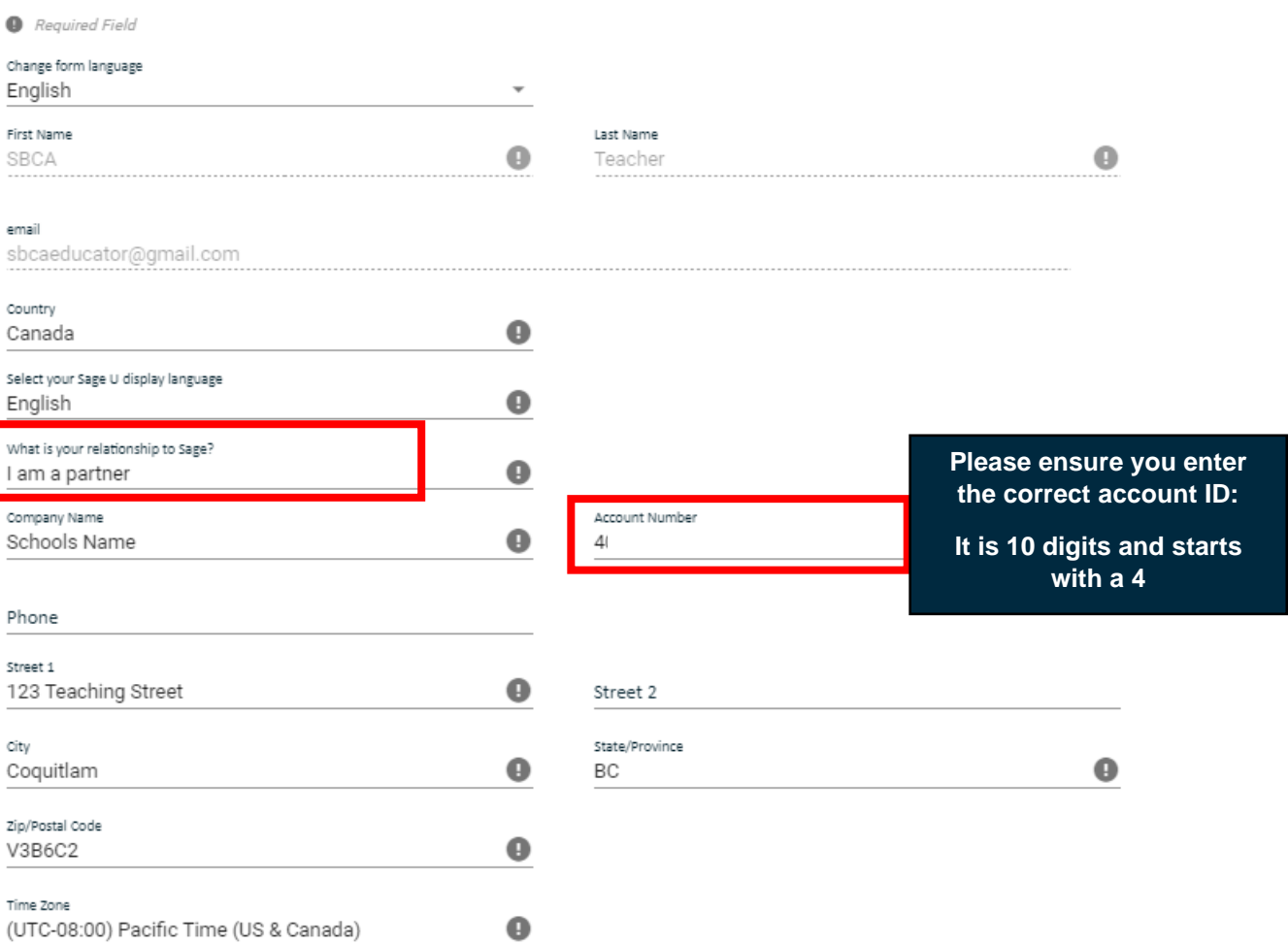

Data Protection Notice

If you complete your registration, you are accepting our Sage University Terms of Use and acknowledging our Privacy Notice and Cookie Policy.

V I accept the Sage University Terms of Use and acknowledge the Privacy Notice and Cookie Policy (

Reed Help?

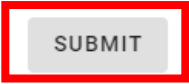

13. It will take a few minutes to set up your profile. You will receive the following message while you wait:

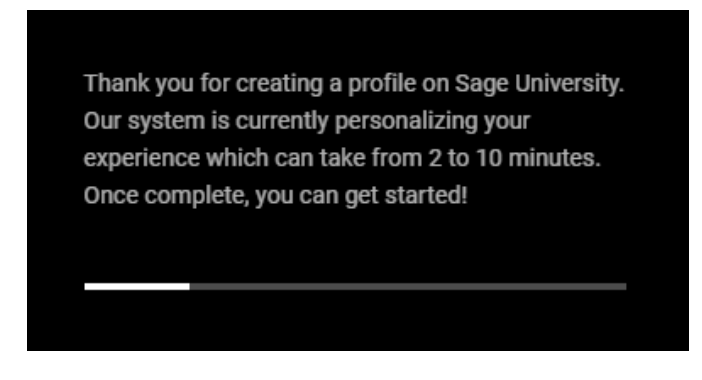

**14.** Note the course you selected showing on your transcript. Select **Open Curriculum.**

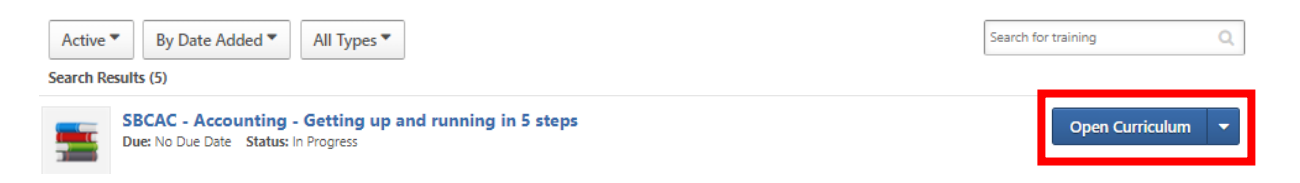

**15.** Now you are ready to take your training:

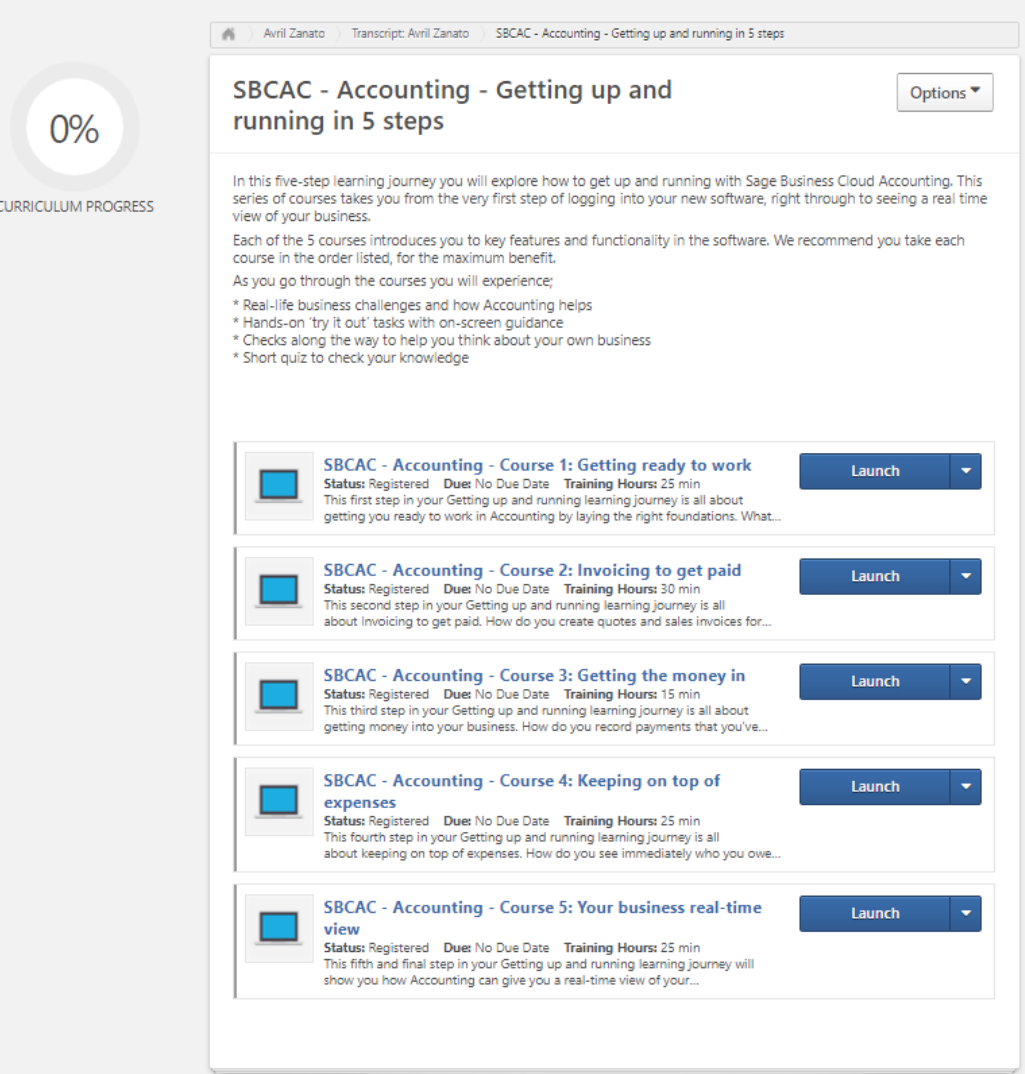

16. The training will be available to you for 12-months. You can come back any time to continue or even re-watch sections you need to refresh during the 12-months. To continue the training, once you log into Sage University, go to: **My University, My Learning**

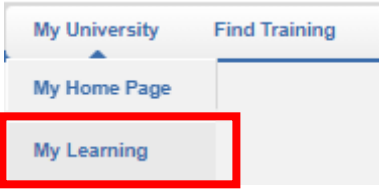

For assistance with your Sage University profile please email **[sageuniversity@sage.com](mailto:sageuniversity@sage.com)**

# Downloading your certificate of completion

To print your certificate completion, log on to your Sage University profile and go to **My University, My Learning**

Select the **Certifications tab** on the left-hand side, then click the **Manage** option. **Print Certificate** appears on the right side of the screen.

# Get Certified – its free!

Take the plunge and Get Certified with our Application Specialist Assessments. Its Free

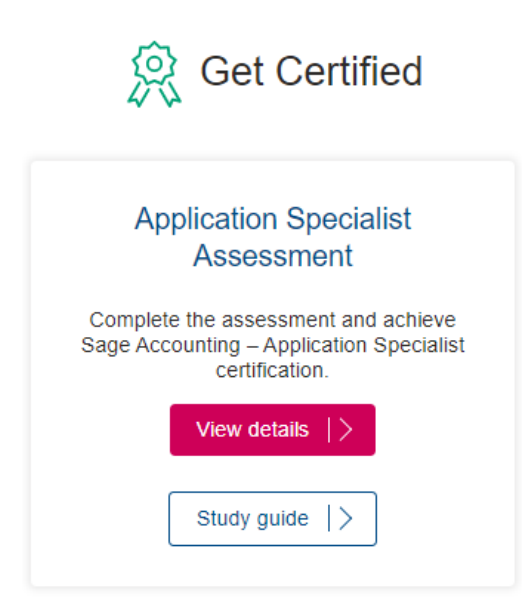

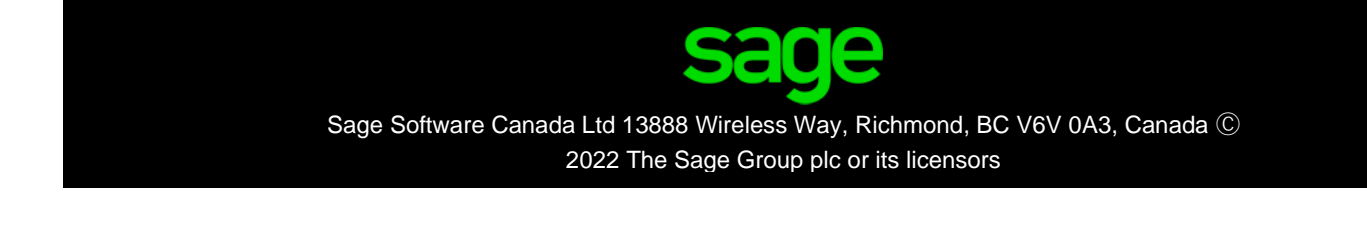